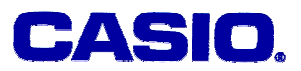

# **Probability Distribution II**

# **Ma. Louise De Las Penas, Phd**

Ateneo de Manila University Philippines

#### **LEVEL**

High School and University

# **OBJECTIVES**

The aim of this note is to study probability distributions of discrete random variables with the aid of the graphics calculator

# **Corresponding eActivity**

probdist.g1e

# **OVERVIEW**

The **probability distribution of a discrete random variable** (random variable that assumes countable values) lists all the possible values that the random variable can assume and their corresponding probabilities.

In this paper, we will illustrate how the graphics calculator is a helpful tool in the numerical and graphical analysis of probability distributions of discrete random variables.

# **EXPLORATORY ACTIVITY**

A consumer agency surveyed all 2750 families living in a small town to collect data on the number of television sets owned by them. The following table lists the frequency distribution of the data collected by the agency.

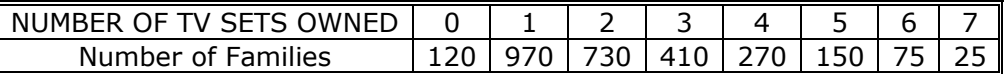

- a. Construct a probability distribution table for the numbers of television sets owned by these families.
- b. Give a graphical presentation of the probability distribution.
- c. Let *x* denote the number of television sets owned by a randomly selected family from this town. Find the following probabilities:

1.  $P(x=1)$ 2. *P*(*x*>2) 3.  $P(x \le 1)$ 4.  $P(1≤x≤3)$ 

d. Calculate the mean and standard deviation for the probability distribution

#### **Solution:**

a. We access the Spreadsheet Editor.

Let *x* denote the number of television sets owned by a randomly selected family from this town. We enter the values of *x* in column *A* and the number of families(which correspond to the frequencies of each of the television sets) in column *B* as follows:

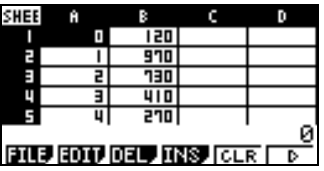

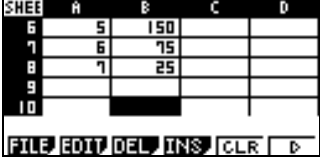

We first convert the frequencies in column *B* to relative frequencies, and store these in column *C*. We divide every entry of column B by 2750, the total number of families participating in the survey.

We enter [= \$B1 ÷2750] and position the cursor in the third column row 1, or *C*1(left screen below). The corresponding result will appear in the position specified and the formula entered also appears(right screen below).

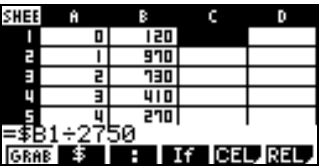

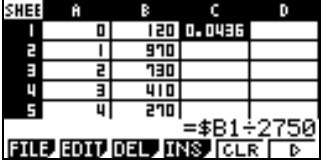

We copy the formula and paste this to the succeeding rows in the third column. Doing this will obtain the relative frequencies corresponding to all the other entries in column *B*:

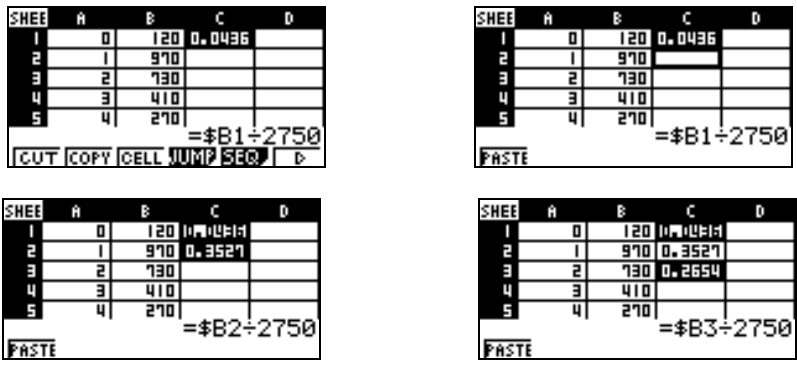

© 2005 CASIO Computer Co., LTD. All Right Reserved. S07-02- 2 -

Constructing the probability distribution using the Spreadsheet Editor allows the learner to explore and verify easily the characteristics of the probability distribution of a discrete random variable.

For instance, the relative frequencies, or the approximate probabilities obtained from the sample lies in the range 0 to 1. Moreover, the sum of the probabilities assigned to all possible values of *x* is equal to 1.

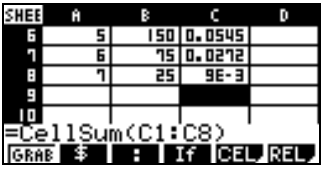

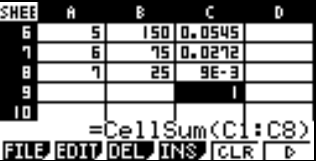

The sum of cells in the spreadsheet can be obtained using the command  $[=$  Cel Sum]. The cell identifiers, (consisting of the column letter and row number) of the cells to be added is specified.

As seen in the right screen above the sum of all probabilities of the probability distribution is equal to 1.

b. The probability distribution of a discrete random variable can be represented graphically using a histogram.

To display the histogram for the given data, we access the GRPH menu. We assign the first graph, GPH1 to the given data. We specify the columns representing the *x* values and the relative frequencies, then select " histogram"[Scatter] as the graph type as follows:

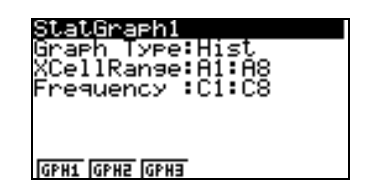

The histogram is given below. We use the width 1 for the each bar in the graph.

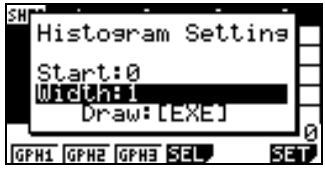

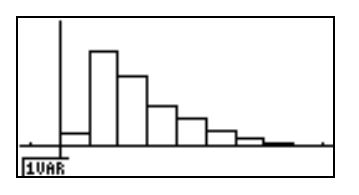

c.

1. *P*(*x*=1)

The probability of a family having exactly one television set can be obtained directly from the spreadsheet. This can also be obtained when we trace the histogram. From the histogram, we can visualize that more families have 1 television set.

© 2005 CASIO Computer Co., LTD. All Right Reserved. S07-02- 3 -

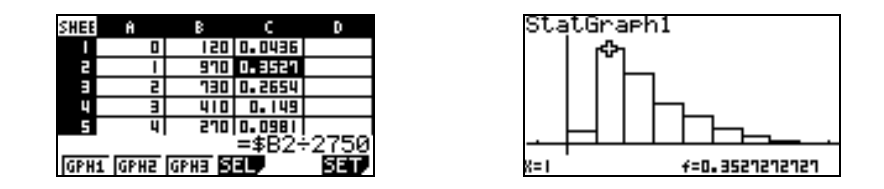

2. *P*(*x*>2)

The probability that a family owns more than two television sets is given by the sum of the probabilities of owning three, four, five, six and seven television sets. Thus,

 $P(x>2) = P(x=3) + P(x=4) + P(x=5) + P(x=6) + P(x=7)$ 

Using the calculator, we add rows 4 to 8 of column *C* of the spreadsheet, corresponding to the formula:  $P(x=3) + P(x=4) + P(x=5) + P(x=6) + P(x=7)$ . We store the sum in a location of one's choice in the spreadsheet:

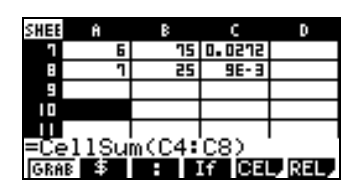

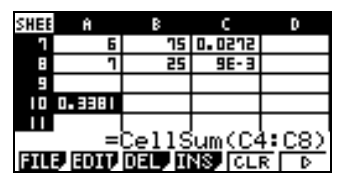

The result is given by  $P(x>2) = 0.3381$ .

3.  $P(x \le 1)$ 

The probability of a family having at most one television set is given by

$$
P(x \le 1) = P(x=0) + P(x=1)
$$

Using the calculator, we add rows 1 and 2 of column *C* of the spreadsheet, corresponding to the formula  $P(x=0) + P(x=1)$ :

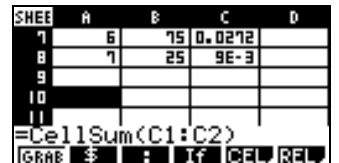

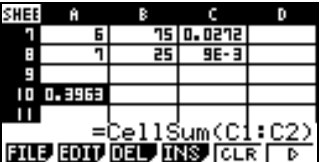

The answer is  $P(x \le 1) = 0.3963$ .

4.  $P(1≤x≤3)$ 

The probability of a family having one to three television sets is given by the sum of the probabilities of one, two and three television sets.

$$
P(1 \le x \le 3) = P(x=1) + P(x=2) + P(x=3)
$$

We add rows 2, 3 and 4 of column *C* of the spreadsheet, corresponding to the formula

© 2005 CASIO Computer Co., LTD. All Right Reserved. S07-02- 4 -

*P*(*x*=1) + *P*(*x*=2) + *P*(*x*=3):

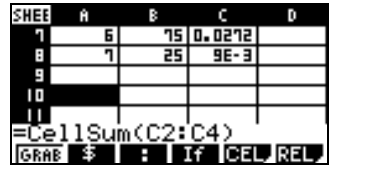

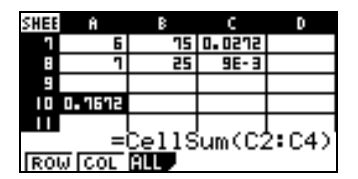

The answer we obtain is  $P(1 \le x \le 3) = 0.7672$ .

d. The 1Var calculations can be used to determine some information about the probability distribution. We enter [CALC 1Var] after adjusting the calculation settings(left screen below). The mean number of televisions per family is about 2.2. This is also the expected value of *x*, that is  $E(x) = 2.2$ . The standard deviation is 1.47.

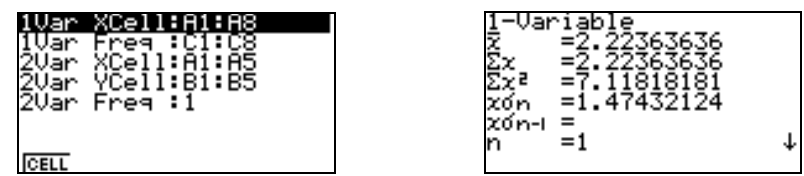

**Remarks**: In the study of frequency distributions, it is at times helpful to refer to the cumulative probability distribution.

We illustrate how a cumulative probability distribution is obtained in the Spreadsheet Editor. We refer to the previous example given.

We first copy the first entry in the relative frequencies column, in this case C1, to the topmost row of the fourth column, D1, which will store our cumulative relative frequencies.

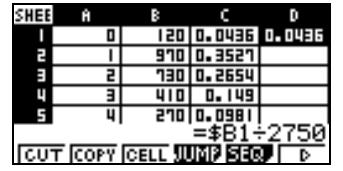

Using  $[=$  GRAB] we enter the sum formula for the first two relative frequencies,  $D1 + C2$ and store in D2:

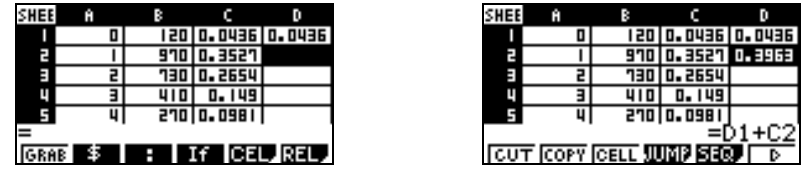

We repeat this formula throughout the fourth column, by the copy and paste command. In the  $3^{rd}$  row of column 4, we have the sum of the first three relative frequencies, D2+C3; in the  $4<sup>th</sup>$  row, D3+C4 and so on. Finally in the last entry the sum of all relative

© 2005 CASIO Computer Co., LTD. All Right Reserved. S07-02- 5 -

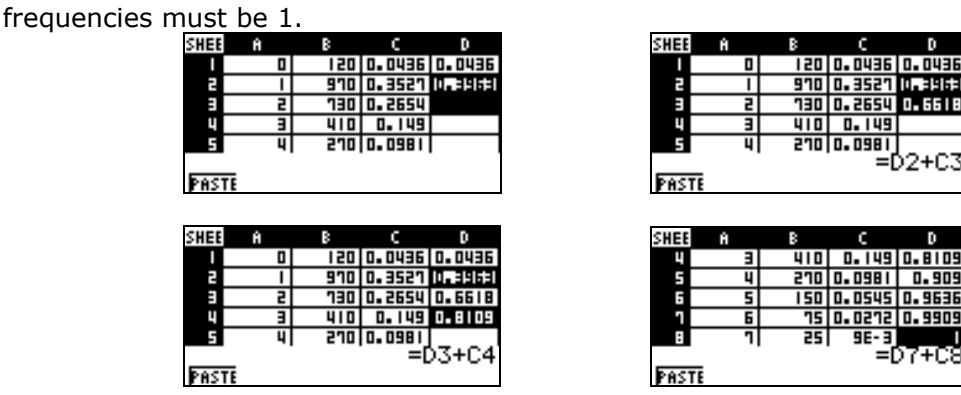

The graph of the cumulative probability distribution is given as follows:

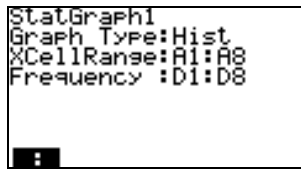

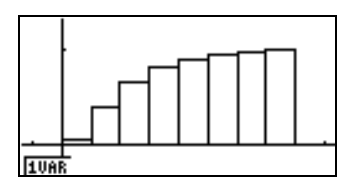

We can answer the question given earlier in Item c of number 3,  $P(x \le 1) = 0.3963636364$ by tracing the cumulative probability distribution:

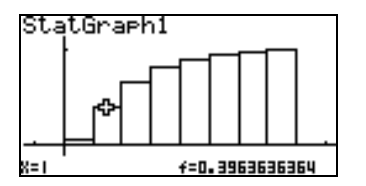

**Remarks:** After entering the data and other relevant settings during the activity, we save all information in the spreadsheet menu. We call the file name "TVSETS'' and may be referred to at a later time. Similarly, for the exercise that follows, we call the file name "Machines".

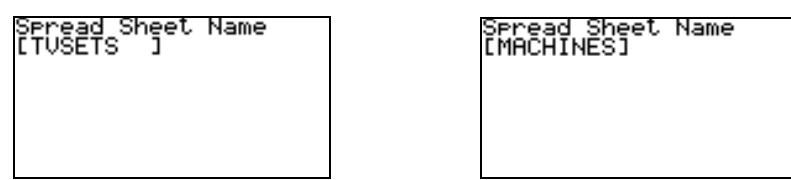

**Exercise:** Elmo's Sporting Goods sells exercise machines as well as other sporting goods. On different days, it sells different numbers of these machines. The table that follows is constructed using past data and lists the probability distribution of the number of exercise machines sold per day at Elmo's.

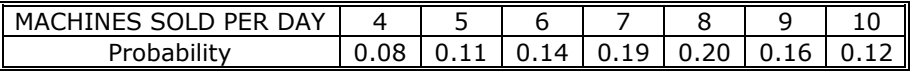

© 2005 CASIO Computer Co., LTD. All Right Reserved. S07-02- 6 -

- a. Give a graphical presentation of the probability distribution.
- b. Determine the probability that the number of exercise machines sold at Elmo's on a given day is
	- 1. exactly 6
	- 2. less than 7
	- 3. 5 to 8
	- 4. at most 6
- c. Calculate the mean and standard deviation for the probability distribution

#### **Solution:**

a. Let *x* be the number of machines sold per day. We access the Spreadsheet Editor, and enter the *x* values in the first column and the probabilities in the second column.

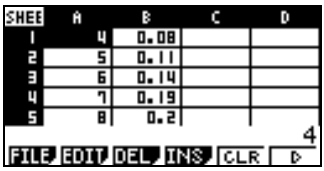

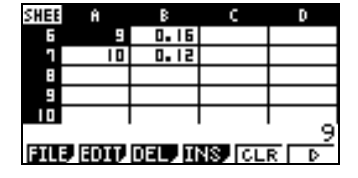

b. The histogram is given as follows:

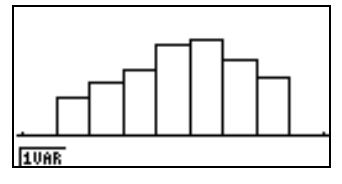

The following settings are used:

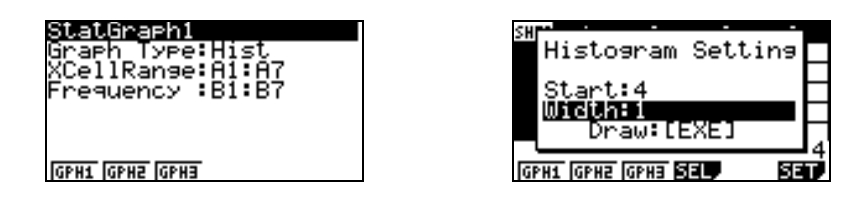

c.

1. The probability that the number of exercise machines sold at Elmo's on a given day is exactly 6 is given by 0.14. This value can be obtained directly from the spreadsheet. The value also appears when we trace the histogram.

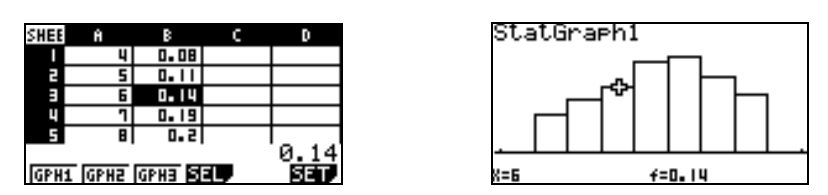

2. The probability that the number of exercise machines sold at Elmo's on a given day is

© 2005 CASIO Computer Co., LTD. All Right Reserved. S07-02- 7 -

less than 7 is given by

$$
P(x<7) = P(x=6) + P(x=5) + P(x=4) = 0.33,
$$

since  $P(x=3) = P(x=2) = P(x=1) = 0$ .

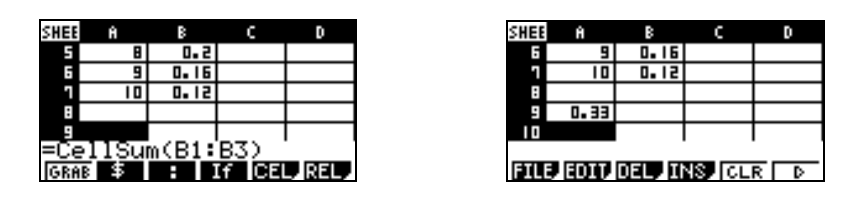

As seen from the screen dump above, we add the first to third rows in column *B*.

3. The probability that the number of exercise machines sold at Elmo's on a given day is 5 to 8 is given by

 $P(5 \le x \le 8) = P(x=5) + P(x=6) + P(x=7) + P(x=8)$ 

The sum is obtained by adding the  $2^{nd}$  row to the  $5^{th}$  row of column *B*.

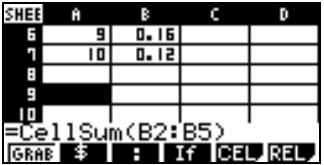

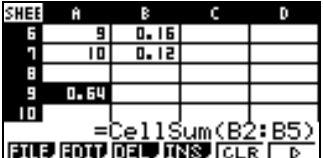

4. The probability that the number of exercise machines sold at Elmo's on a given day is at most 6 is obtained through the formula

$$
P(x \le 6) = P(x=4) + P(x=5) + P(x=6) = 0.33
$$

which is calculated in #2 above.

c. The mean and the standard deviation is obtained from the 1VAR screen as follows:

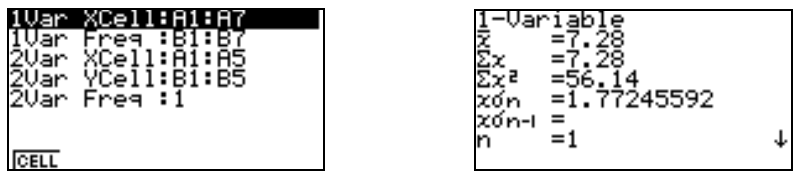

The mean is given by 7.28 and the standard deviation is 1.77245592.

#### **Remarks:**

The statistical calculations and graphs relative to the probability distributions obtained in the Spreadsheet Editor can also be obtained in the Stat Editor using almost the same steps. Some slight changes in the commands are given below:

The *x* values are stored in List1 and the frequencies in List 2. Consider for instance the exploratory activity given earlier. The data is given as follows:

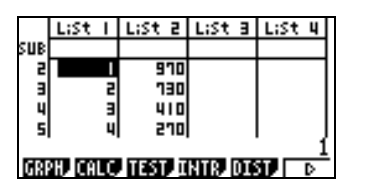

Frequencies are converted to relative frequencies and stored in List 3 using the command:

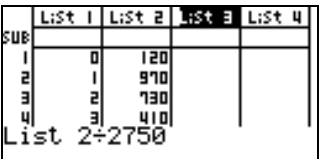

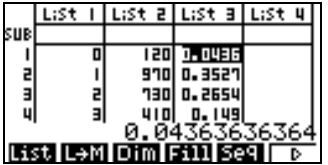

The cumulative [CUML] command on the probability distribution produces the probability distribution in List 4. Observe that the sum of all relative frequencies is 1.

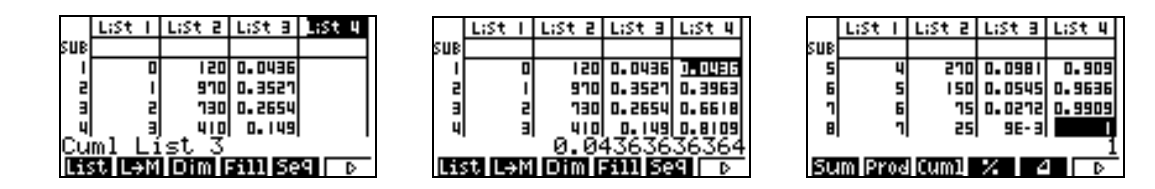

# **REFERENCE**

[1] Mann, Prem. *Introductory Statistics*, 5th Edition, Wiley and Sons, Inc 2004.